# Excel との連係

Word 文書の中で、表やグラフを挿入したい時は、Excel で表やグラフを作成しておい て、それらをコピー&貼り付けの形で、Word に転記する方法が一般的で、便利です。

Word にも表作成やグラフ作成の機能がありますが、操作方法に独特のクセがあり、 はっきり言って、使いにくいです。特に表作成では、「列幅の調整」が思うようにできず、 イライラされる方も多いのではないでしょうか。

表作成やグラフ作成については圧倒的に Excel の方が便利で使いやすいです。 Excel の表作成では何よりも数式を使うことで、いちいち合計などを手計算しなくて済 みます。Word の表でも計算式や関数を使えますが、「計算式」画面を呼び出して設 定しなければならないなど、Excel に比べると使い勝手は著しく劣ります。 また Word のグラフ作成機能では、先にグラフの形式を決めておいて、後からデータ 表を作成(具体的にはテンプレート化されている表を編集)する形なので、違和感を覚 えざるを得ません。

Excel で作成した表やグラフを Word 文書に貼り付けの方法には、以下のようなもの があります。

- 単純な貼り付け(元の書式を保持)
- 貼り付け先のスタイルを使用
- リンク貼り付け(元の書式を保持)
- リンク貼り付け(貼り付け先のスタイルを使用)
- 図として貼り付け
- テキストのみ保持(貼り付け)
- オブジェクトとして貼り付け(Excel として編集)

#### 【便利知識】

後述をお読みになるとお分かりかと思いますが、Excel の表やグラフがあまりに大き い(特に横に広い)と、貼り付けた際に Word の横幅に納まらなかったり、レイアウトが 崩れたりして、Word 文書内できれいな表やグラフになりません。

Word でその調整を行うのは大変面倒なので、予め Excel 上で、表やグラフの大きさ を調整しておくことをお勧めします。

# 表の貼り付け

下記の Excel の表部分をコピーして、それぞれの方法で Word に貼り付けた時の違 いについて解説します。

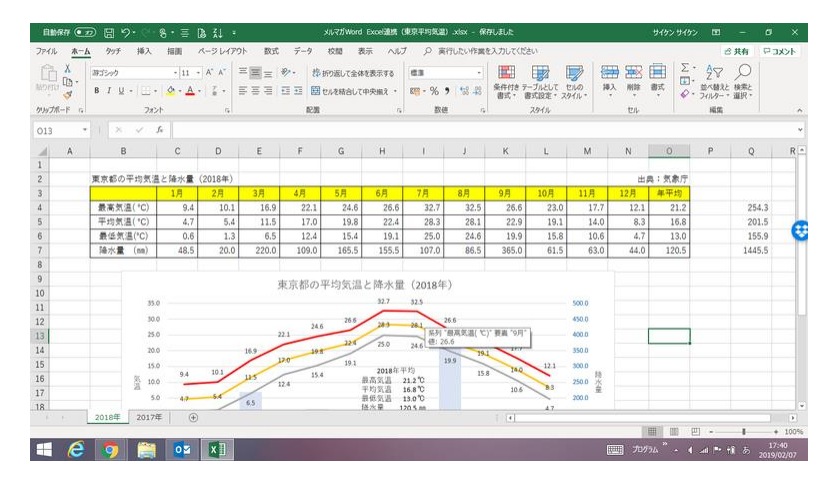

# Word の表として貼り付け

単純な貼り付け(元の書式を保持)

貼り付けボタンによる貼り付け (または 「Ctrl」キーを押しながら「V」キーを押す貼り 付け)は、「元の書式を保持」したまま(つま り、Excel 表のフォントや罫線、セルの色な どがそのまま適用されて)、「Word で作成 した表」として貼り付けがされます。 アンチャン 表全体をコピーして貼り付けた場合

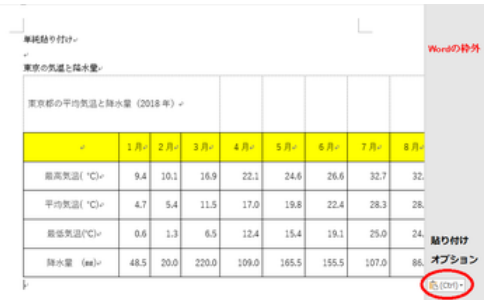

表が横に長い場合は、Word 文書の幅に収まりきらず、表のバランス、全体のレイア ウトが崩れてしまいます。フォントサイズや列幅で調整はできますが、手間がかかり 面倒です。

また、下図でお分かりのように、「元の書式を保持」と言いながら、列幅や行の高さな どが Excel のものと違ってしまうことがあります。

Word 文書の幅に収まらない時の調整が面 倒なので、コピーする範囲を狭め、複数回 に分けて貼り付ける、というやり方をされて いる方も居られるかと思います。

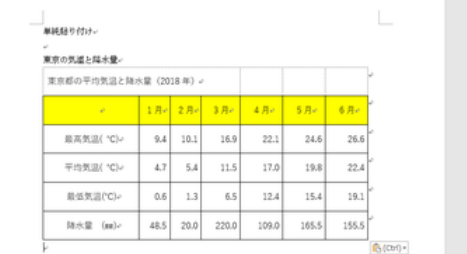

Word の幅に納まるようにコピーして貼り付けた場合

【便利知識】

貼り付けられた表のサイズを変更するに は、表を選択して、右下に表れる四角(□) のボタン(サイズ変更ハンドル)をドラッグ します。

Word の横幅を超えていてサイズ変更ハ ンドルが見えない場合には、右下のズー ムボタンなどで、サイズ変更ハンドルが見 えるまで Word の表示サイズを縮小します。 サイズ変更ハンドル

表のサイズを変更すると、列の幅や行の高さ が変わり、セル内のデータが折り返し表示に なってしまうなど、表が崩れてしまいがちで す。その場合はフォントサイズの変更や Word の表編集操作で調整しなければなりま せん。

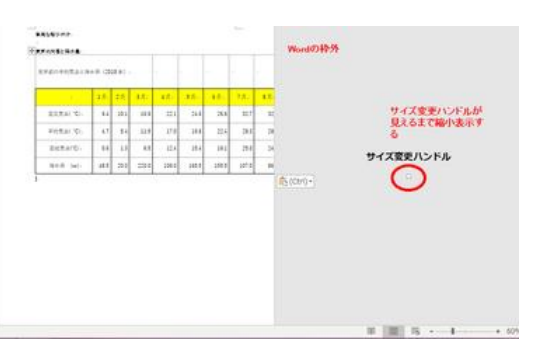

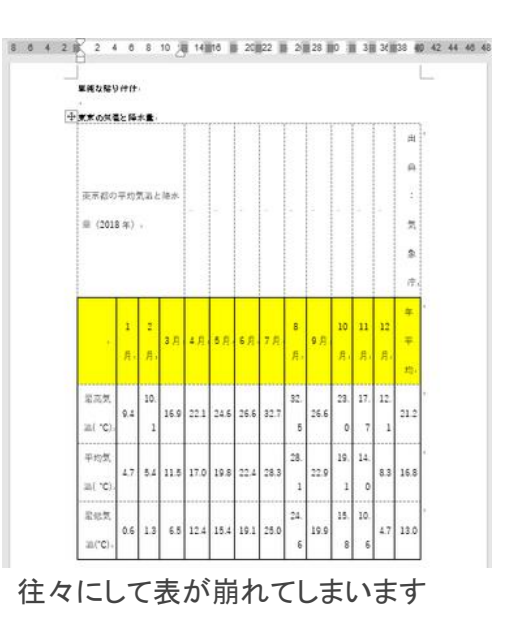

### 貼り付け先のスタイルを使用

張り付けの際に、「貼り付けのオプショ ン」の左から 2 番目の「貼り付け先のスタ イルを使用」を選んで貼り付けると、 Word でのスタイルに従って、「Word の 表」として貼り付けがされます。 つまりフォントや罫線、セルの色なども引 き継がれず、表全体を Word の横幅に 「貼り付け先のスタイルを使用」の例 納まるように、セルの幅や行の高さが自 動的に調整されます。

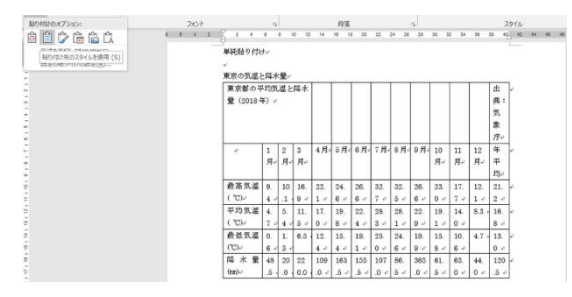

貼り付けの後、Word の表として編集を行うのであれば、横幅に納まっているだけに、 この形式の方が「元の書式を保持」する形式よりも操作がやりやすいでしょう。

【便利知識】

「貼り付けのオプション」は左上の「貼り付け」ボタンをクリックして表示されますが、単 純貼り付けを行った直後に表の右下に出現する「貼り付けオプション」のボタンを利用 して、貼り付け方を変えることもできます。ただし、このボタンは一旦別の操作をしてし まうと消えてしまいます。

リンク貼り付け

リンク貼り付けは、Word に貼り付けた後、表のデータが変更になった時に、元の Excel の表データを変更すると自動的に Word の表のデータも変更されるという形式 の貼り付け方を言います。

表計算は Word よりも Excel の方が優れていますので、データが変更となることが多 い場合は、この方法で貼り付けておけば便利です。

リンク貼り付けを使う場合は、Word 文書とリンクしてる Excel ブックの両方を保存し、 その関係性(保存場所やファイル名など) を変えないことが重要です。Excel のファ イル名や保存場所が変わってしまうと、そのままでは表データの変更ができなくなりま す。

リンク貼り付けには、「元(つまり Excel 表) の書式を保持」と、「リンク先のスタイルを 使用」の 2 種類があります。

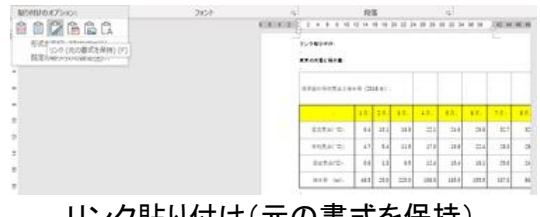

「リンク貼り付け(リンク先のスタイルを使 用)」を選んだ場合は、Word の横幅に納 まるような列幅や行の高さの自動調整が されません。

【便利知識】 しゅうしゃ しゅうしょう しゅうしょく しゅうしょう しゅくしょく しゅうしょく

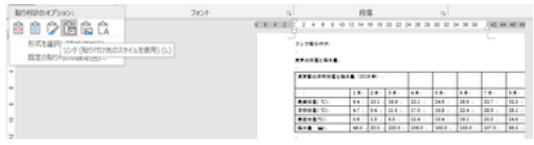

リンク貼り付け(リンク先のスタイルを使用)

#### リンクされた表の編集

Word 文書の Excel にリンクしている表のデータを変更したい時は、Word 文書を開 いておき、さらに、リンクしている Excel のブックを開いて編集します。

普通に、保存されている Excel のブックを開いてもよいのですが、データがリンクし てる表の中を右クリックすると、ショートカットメニューに「リンクされた ワークシート オ ブジェクト」というコマンドが表示され、「編集」や「開く」をクリックして、リンクしている Excel のブックを開くこともできます。

リンクされた表データの修正手順は以下の通りです。

- 1. Excel で表データを修正したら、上書き保存を実行してブックを閉じます。
- 2. Word の表を右クリックし、「リンク先の更新」をクリックして、Word の表データ を更新します。

【便利知識】

このリンクは「自動更新」が適用されるた め、リンク貼り付けした表を含む文書を開 いたときには右のメッセージが表示されま す。 リンク貼り付けされた文書での警告メッセージ

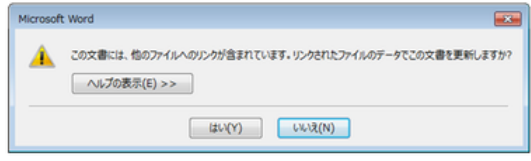

このメッセージ で「はい」をクリックすると、コピー元(Excel ブック) の最新のデータ によって、表のデータが更新されますが、明らかにリンク元への参照ができない環境 の場合は、「いいえ」をクリックして文書を開き、あとから更新することをおすすめしま す。

# 図やテキストとして貼り付け

### 図として貼り付け

Word に貼り付けた表を編集し直す必要が無い場合には、「図として貼り付け」を行う 方法が一番楽で、イメージ通りの文書が作りやすいです。

Excel 表の書式と表の大きさ(列幅・行の高さ)を基に、Word の横幅に合うように縦横 比を固定したままサイズが調整されます。

#### 【便利知識】

Excel 表をコピーする前に、「ページレイア ウト」タブの「シートのオプション」で「枠線」 の表示を消しておくと、罫線を引いていない 枠線が消えますので、より美しい形で表を 枠線を消さずにコピー&図として貼り付け 貼り付けることができます。

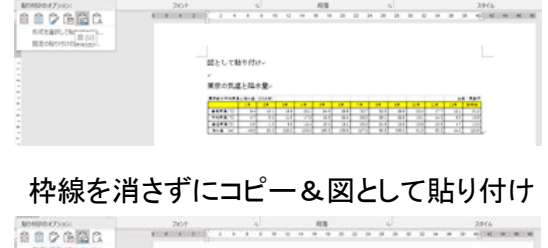

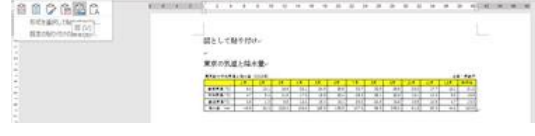

枠線を消してからコピー&図として貼り付け

」<br>図として語り付け。 。<br>東京の気道と隆永量  $\begin{tabular}{|c|c|c|c|c|c|c|c|} \hline \textbf{error} & \textbf{11} & \textbf{12} & \textbf{13} & \textbf{14} & \textbf{15} & \textbf{16} & \textbf{17} & \textbf{18} & \textbf{18} & \textbf{18} & \textbf{18} & \textbf{19} & \textbf{18} & \textbf{18} & \textbf{18} & \textbf{18} & \textbf{18} & \textbf{18} & \textbf{18} & \textbf{18} & \textbf{18} & \textbf{18} & \textbf{18} & \text$ 

.................

【便利知識】

図として貼り付けた場合は「拡張メタファイ ル」形式で貼り付けがされます。

【便利知識】 縮小してもレイアウトは崩れません

サイズを変更する時にも縦横比が固定されていれば、レイアウトが崩れることがあり ません。イメージ通りに拡大・縮小できます。

【便利知識】

ただし、縮小しすぎてしまうと、端の罫線が見えなくなってしまいます。予め表の回り のの行と列を狭めておいて、一回り大きくした範囲でコピーして、Word に貼り付けを するとこの現象を避けることができます。

【便利知識】

図として貼り付けた場合は「拡張メタファイル」形式で貼り付けがされます。 「形式を選んで貼り付け」から「ビットマップ」形式を選ぶこともできますが、縮小・拡大 に適していませんので、お勧めしません。

テキストのみ保持(貼り付け)

罫線が邪魔というような場合は(あまりそ のようなケースは無いと思いますが)、デ ータのみ取り出してテキストとして貼り付 けることができます。

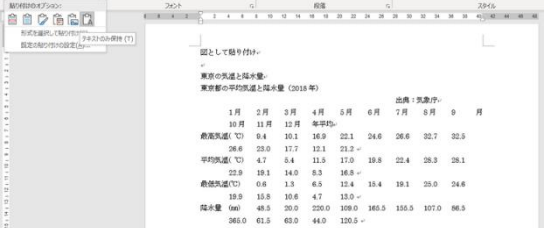

罫線を付けずに、テキストのみ貼り付け

この場合、Excel 表の書式は無視されて、コピーされた表のデータのみが Word のス タイルで貼り付けられます。空白のセルの部分は詰まってしまいますし、横幅に入りき らない行のデータは折り返しになりますので、調整が必要になることがあります。

# オブジェクト(Excel)として貼り付け

Excel 表のまま貼り付ける機能です。 編集作業は Excel に戻って行う形なので、 大変便利です。

「貼り付けのオプション」の下にある「形式 を選択して貼り付け」をクリックして、ダイア ログボックスの中から「Microsoft Excel ワ ークシートオブジェクト」を選び、クリックし ます。 キャンプ エンジェクトコン Excel ワークシートオブジェクトとして貼り付け

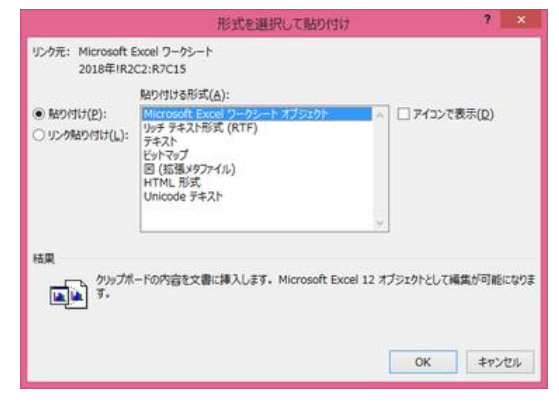

【便利知識】

横にはみ出してしまった時は、右下のズー ムボタンなどで、右端が見えるまで Word の表示サイズを縮小し、右下枠端を掴ん でドラッグする形で縮小します。 インスコン 貼り付け直後(縮小前)

縦横比が固定されたまま縮小・拡大がされ ますので、レイアウトは崩れません。

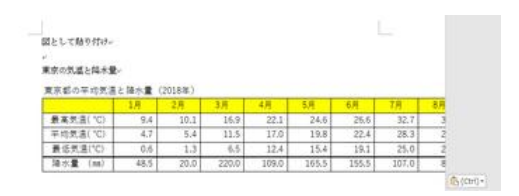

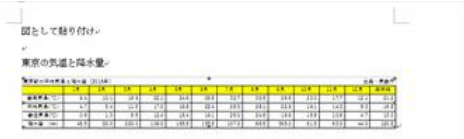

縮小後(レイアクトは崩れません)

【便利知識】

オブジェクトとして Excel 表を貼り付けた時は、表を選んで「delete」キーを押すだけで 削除できます。

ちなみに、Word の表として貼り付けた場合には、「delete」キーでは表の削除はでき ません。表を削除するには、表を選んで右クリックし、ショートカットメニューから「表の 削除」を選ぶ必要があります。

### オブジェクト(Excel)の編集

貼り付けた表を変更する場合は、表の中でダブルクリックします。

メニューバーやツールバーが Excel のものに変わり、行番号や列番号も表示され、 Excel 操作が効くようになります。したがって、データを 1 部変更して、合計など数式 や関数によって、表全体に反映されます。グラフが付いている場合はグラフも変更さ れます。

ただし、単にオブジェクトとして Excel 表を貼り付けた時は、元の Excel ファイルは変 更されません。

オブジェクト(Excel)のリンク貼り付け

【便利知識】

右のように「リンク貼り付け」にチェックを入 れて「Microsoft Excel ワークシートオブジェ クト」を選択すると、Word上で表を更新する 時に、元の Excel ファイルが開き、それを閉 じる時に「変更内容を保存じますか」と聞い てきます。

「保存」を選ぶと、Word 内の表と Excel フ ァイルが同時に変更されます。 (この時、「保存しない」を選ぶと、Word 内

の表のみが変更され、元の Excel ファイル はそのまま残ります。)

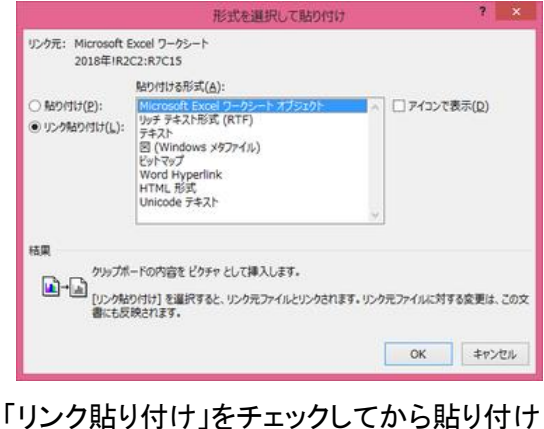

**DE BROG DE 82** 白目虫  $\mathbb{R}$ 

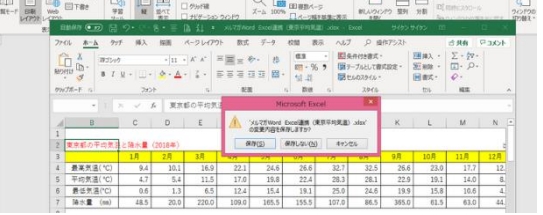

保存」を選ぶと元の Excel ファイルが更新される

逆に、先に Excel 表を修正した時も、リンクした表を含む Word 文書を開くと、自動更 新が促され、Word 内の表が変更されます。

# グラフの貼り付け

上記で「表」の貼り付けについて解説してきましたが、グラフについてもほぼ同様にな ります。

貼り付けの仕方には、以下があります。

- 貼り付け先のテーマを使用しブックを埋め込む
- 元の書式を保持しブックを埋め込む
- 貼り付け先のテーマを使用しデータをリンク
- 元の書式を保持しデータをリンク
- 図として貼り付け
- オブジェクトして貼り付け

Word のグラフとして貼り付け

上述の最初の 4 つは、いずれも Word のグラフとして貼り付けを行う方式です。

これらの方式においては、Word の横幅に納まるように、グラフが自動縮小されます が、往々にしてグラフのレイアウトが崩れてしまいます。

### 【貼り付け先のテーマと元の書式】

「貼り付け先のテーマ」とは、Word のグラ フ書式(フォント・配色)、「元の書式」とは Excel のグラフ書式(フォント・配色)、に従 うということです。

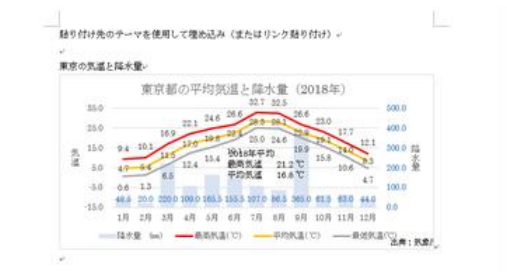

貼り付け先のテーマ(Word のグラフ書式)

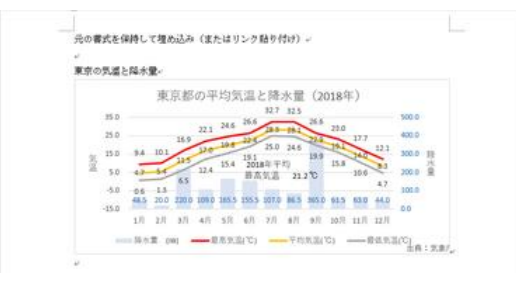

元の書式(Excel のグラフ書式)を保持

#### 【「ブックを埋め込む」と「データをリンク」】

「ブックを埋め込む」とは、Excel の元グラフが作成されているブックごと Word に埋め 込むということです。

ブックを埋め込んであれば、Excel の元グラフとは別個に編集できます。Excel 元グラ フとのつながりは断たれ、編集箇所がお互いのグラフに同期されることはありません。 Word 文書中のグラフをより見やすくしたり見せたくないデータラベルは消すなどをし たいのであれば、この方法がお勧めです。

ただ、欠点はブック全体が埋め込まれるので、Word 文書のファイルサイズが非常に 大きくなることです。

また、Word のグラフの裏にはデータが隠されており、編集作業でこのデータが見れ てしまうという危険性もあります。Word 文書のまま外部とのやりとりをする場合には 留意が必要です。

「データをリンク」とは、Excel のグラフの元データ・グラフと Word のグラフとが相互に リンクする形で貼り付けされるということです。

Excel の元グラフとリンクしているので、Excel、Word 双方から編集できます。データ 内容が変更になった時、Excel で修正すれば、Word のグラフデータも修正されます。 最新のデータに更新する必要のあるグラフを扱う場合には、この貼り付け方が便利で、 ブックの埋め込みよりファイルサイズも小さくてすみます。

欠点は、Excel のブックに依存する形になるので、Excel のフォルダを移動させたり、 うっかりリンクしているデータを削除したりすると、Word のグラフにも影響してしまいま す。

また、外部への配布資料に組み込む場合はリンク切れで正常に表示されませんから、 事前に「図」として貼り付け直しておくのが良いでしょう。

### グラフを図として貼り付け

グラフを図として貼り付ければ、Word 上で はグラフの編集やデータ変更に伴うグラフ の修正ができなくなりますが、Excel で作 成したグラフのイメージそのままに WORD 文書内にグラフを貼り付けることができま す。

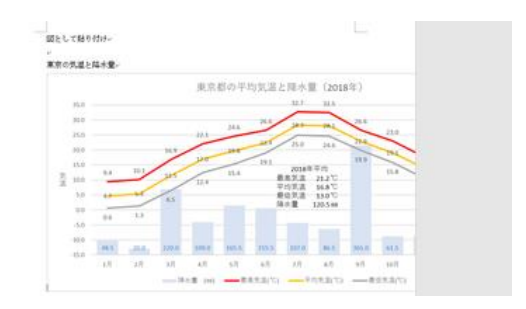

画像として貼り付け

#### 【便利知識】

貼り付けを行って Word の横幅を超えてし まった場合には、その図を選択して右クリ ックし、ショートカットメニューで「レイアウト の詳細設定」画面を呼び山して、「倍率」を 指定することで縮小(・拡大)が行えます。 「縦横比を固定する」にチェックマークがあ れば、レイアウトは崩れません。 ファイアウト設定で倍率調整

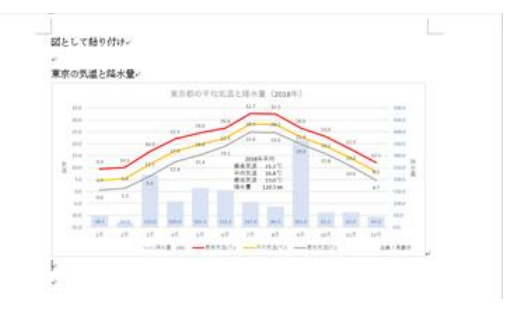

#### 【便利知識】

図として貼り付けた場合は「拡張メタファイル」形式で貼り付けがされます。 「形式を選んで貼り付け」から「ビットマップ」形式、「図(拡張メタル)」形式、「図(GIF)」 形式、「図(PNG)形式」、「図(JPEG)」形式を選ぶことができます。

このうち、「ビットマップ」形式と「図(拡張メタル)」形式を選んだ時は自動的に Wordの 横幅の範囲に縮小されて貼り付けがされます。

グラフが大きい時に手動で縮小させるのは面倒なので、この方法で「図(拡張メタル)」 形式を選ぶのがお勧めです。

# オブジェクト(Excel グラフ)として貼り付け

オブジェクトとして Excel グラフを貼り付け れば、グラフ編集を Excel の操作方法で行 うことができます。

ただし、この方法で貼り付けたグラフのデー タ変更はできません。

貼り付けのオプション」の下にある「形式を 選択して貼り付け」をクリックして、ダイアロ グボックスの中から「Microsoft Excel グラフ オブジェクト」を選び、クリックします。 Excel グラフオブジェクトとして貼り付け

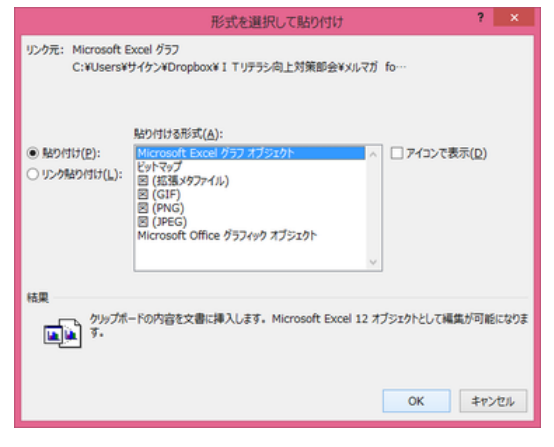

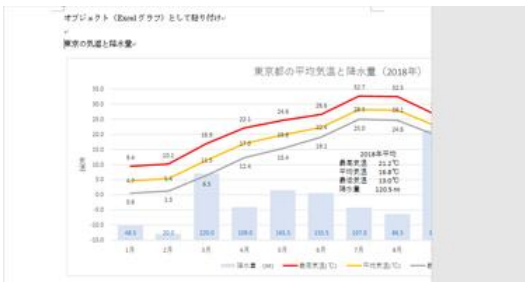

Excel グラフオブジェクトとして貼り付けられる

【便利知識】

横にはみ出してしまった時は、右下のズー ムボタンなどで、右端が見えるまでWordの 表示サイズを縮小し、右下枠端を掴んでド ラッグする形で縮小します。

縦横比が固定されたまま縮小・拡大がされ ますので、レイアウトは崩れません。 それは縮小してもレイアウトは崩れません

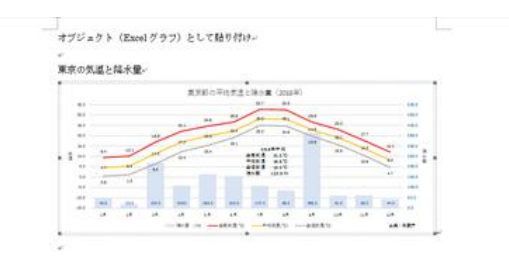

オブジェクト(Excel グラフ)の編集

貼り付けたグラフを編集する場合は、グラ フ上でダブルクリックします。メニューバー やツールバーが Excel のグラフツールに 変わり、「グラフ種類」を変更したり、「デ ータラベル」を消したり、付けたりなどのグ ラフ編集が行えます。

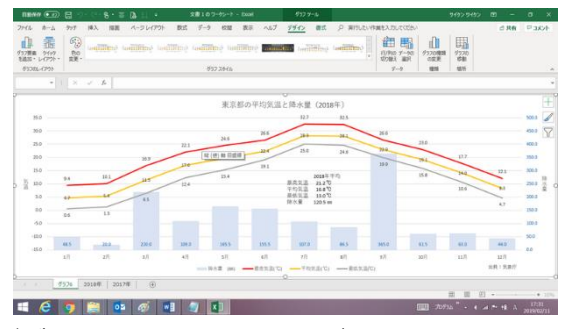

ダブルクリックで、Excel でグラフ編集できます

【便利知識】

グラフを右クリックして表示されるショートカットメニューから「Worksheet オブジェクト」 から「開く」を選ぶと、より大きな画面でグラフの編集作業が行えます。

### オブジェクト(Excel グラフ)のリンク貼り付け

【便利知識】

右のように「リンク貼り付け」にチェックを入 れて「Microsoft Excel グラフオブジェクト」 を選択すると、Word 上でグラフを更新する 時に、データとグラフを含む元の Excel ファ イルが開き、それを閉じる時に「変更内容 を保存じますか」と聞いてきます。

「保存」を選ぶと、Word 内のグラフと Excel ファイルのデータとグラフが同時に変更さ れます。 ファンクルリンク貼り付け」をチェックしてから貼り付け

(この時、「保存しない」を選ぶと、Word 内 のグラフも元の Excel ファイルも変更され ません。)

逆に、先に Excel のデータ・グラフを修正し た時も、リンクした表を含むWord文書を開 くと、自動更新が促され、Word 内のグラフ が変更されます。 Word 上のグラフをダブルクリックすると、

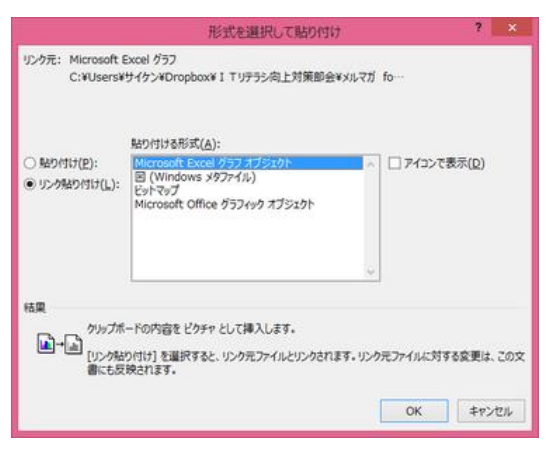

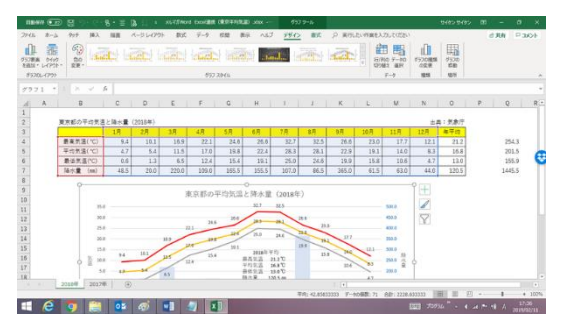

Excel が開き、データとグラフを変更できる

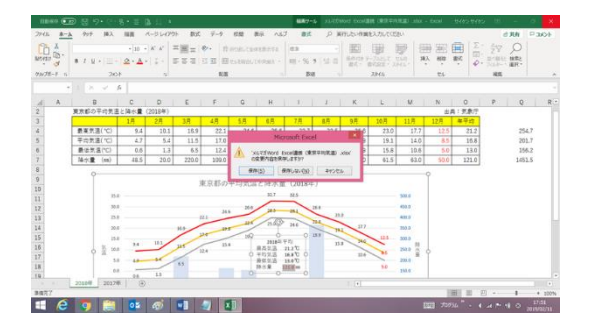

「保存」を選ぶと元の Excel ファイルが更新される

この方法は、グラフの編集もグラフの元データの変更も Excel の操作で行えるので、 お勧めです。